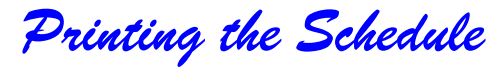

1. Click on drop -down menu "Print " then "Schedule & Reports " 2. Select desired schedule format or report.

**TIP:** Try all the different formats!

### *Schedule Templates*

Click on top toolbar "Utilities" option, then select "Model Day Templates".

*Find Appointment from Primary Menu*

Click on down arrow key to the right of the Schedule Icon. Select "Appointment List"

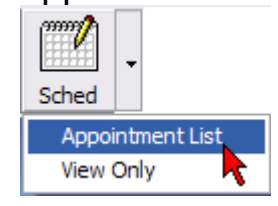

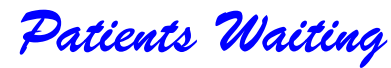

Keep Track of patient's waiting for appointments by using the top toolbar "Tools" option then select "Ezlist Note Pad".

### *Reminders*

Set up special reminders for each day of the schedule by using top toolbar "Tools" then selecting "Reminders".

## *Holiday List*

Customize your Holiday list. Use the top toolbar "Tools" option then selecting "Edit Holiday List".

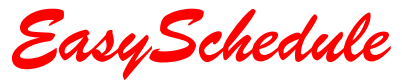

by Data Tec, Inc.

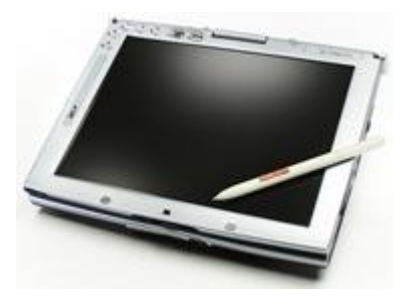

**www.ezdent.com**

#### **P.O. Box 31576 Des Peres, MO 63131**

**(636)256 -7401**

**Copyright Data Tec, Inc.**

*Appoint New Patient*

1. Select Binoculars Icon, then select the Green New Patient Real ê4. button. This will create a record with a fake first visit date of "01012999".

Find

2. Fill out the basic info and create the new patient record.

3. Select the time slot and click the Binoculars Icon again.

*Appoint Existing Pat*

1. Select the Binoculars Icon.

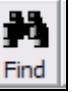

2. Look up the patient, by name or number. If the patient is OK, then click the "Hold Acct#" button.

3. Select the time slot and click the Binoculars Icon

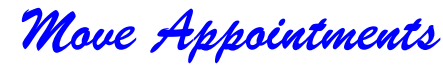

1. Click and drag the mouse across all the appt fields.

2. Click the Move button on the name display window.

3. Click on the new desired time slot. Click the drop -down "Appts" list, click "Move Appointments".

## *Cancel Appointments*

1. Click and drag the mouse across all the appt fields.

2. Click the Cancel button on the name display window.

3. Pick type of cancellation.

# *Find a Patient*

1. Click the Binoculars Icon .

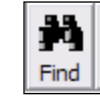

 *Displaying Dates*

Switching Dates on the schedule.

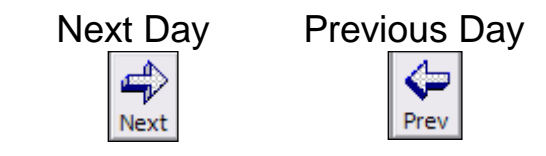

Forward 1 Week Today's Date

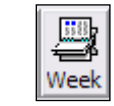

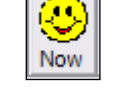

Future Date Entire Week

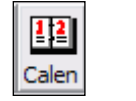

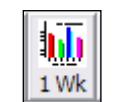

*Customizing Options* 

Select top drop -down menu "Utility Option" then "Utility Options Menu"

*Color Time Slots*

Highlight & click the desired color box or click "Tools" then "Colors."